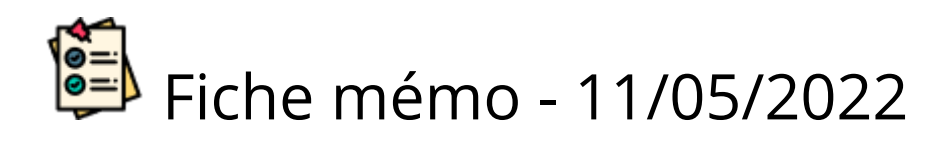

# **<sup>3</sup>** Tableau de bord

# Accès

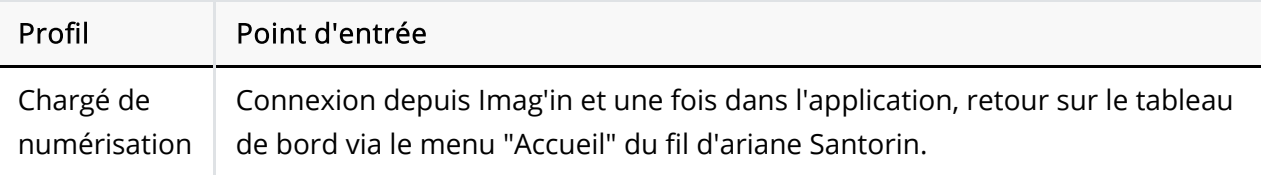

# Prérequis

Le chargé de numérisation se connecte à Santorin depuis sa mission de chargé de numérisation Imag'In.

L'utilisateur doit utiliser le navigateur Chrome ou Firefox à jour.

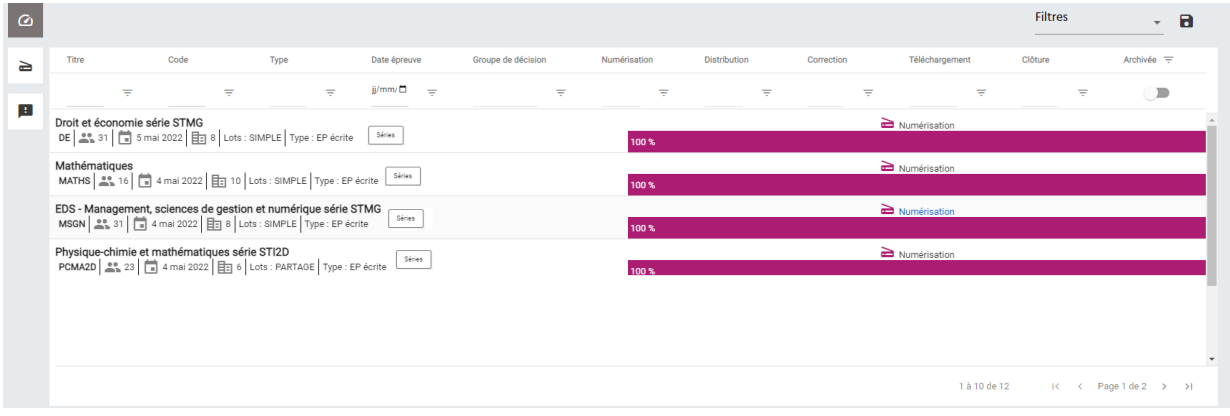

# En-tête de page

**EXAMPLE DESCRIPTION AND RELIGION CODE RNED** 

 $\odot$   $\rightarrow$ 

- Logo Santorin et Ministère de l'Education Nationale
- Nom Prénom de l'utilisateur
- Libellé de l'établissement et code RNE
- $\bullet$  Accès aux notifications
- $\bullet$  Accès à la documentation  $\bullet^{\circ}$
- $\bullet$  Déconnexion de Santorin  $\overline{\mathbb{P}}$

# Tableau de bord

0

### Menu transverse (partie de gauche)

- Accès vers la Validation Scanner
	- Actions à réaliser avant le jour J d'une numérisation.
- ш Accès vers le module de gestion et de traitement des Demandes des correcteurs (demande divers et/ou de retraitement)
	- Le nombre de demandes en cours est affiché en rouge à coté de l'icône demande.

### Tableau des épreuves (partie centrale)

### Filtres, tris et recherches

#### Les tris

Pour faire un tri ascendant cliquer une première fois sur le titre de la colonne et une seconde fois pour réaliser un tri descendant.

Le tri ne peut s'appliquer qu'à une seule colonne à la fois.

.

Numéri... Numéri... V

#### Les filtres et recherches

Pour réaliser une recherche ou appliquer un filtre :

- Cliquer sur l'icône  $\equiv$  de la ligne en dessous du titre de colonne.  $\bullet$
- A) Pour les colonnes : Titre et Code
	- Définir le critère de recherche
	- o Saisir un champ
	- Cliquer sur Appliquer
	- Si besoin, ressaisir le champ dans la ligne en dessous du titre et appuyer sur la touche ENTREE.

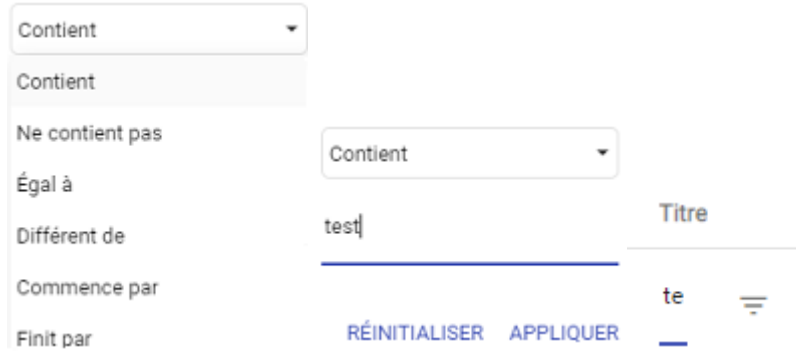

- B) Pour les colonnes : Type et Groupe de décision
	- Sélectionner une valeur de la liste

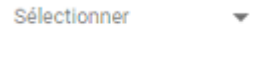

- C) Pour les colonnes liée à un processus : ex : Numérisation, Distribution, Correction et Clôture:
	- Déplacer les curseurs pour définir les valeurs minimum et maximum de l'avancement du processus
	- Cliquer sur "Appliquer"

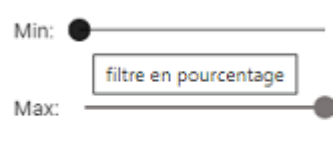

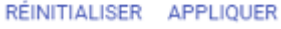

- D) Pour la colonne Date épreuve
	- Cliquer sur les champs jj, mm, aaaa puis saisir le jour, mois et l'année ou  $\circ$ cliquer sur l'icône calendrier et sélectionner la date dans la fenêtre.

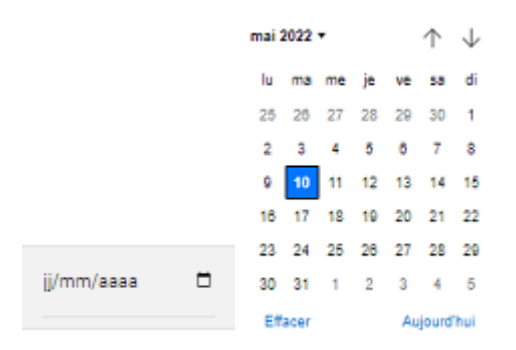

Il est possible d'avoir plusieurs colonnes filtrées.

Santorin garde en mémoire les derniers filtres appliqués par l'utilisateur. Quand ce dernier retourne sur le tableau de bord, il peut donc avoir des filtres actifs.

#### Sauvegarde des filtres appliqués

Pour enregistrer une combinaison de filtres et de recherches :

- $\bullet$  Cliquer sur  $\blacksquare$
- Saisir un titre

• Sauvegarder

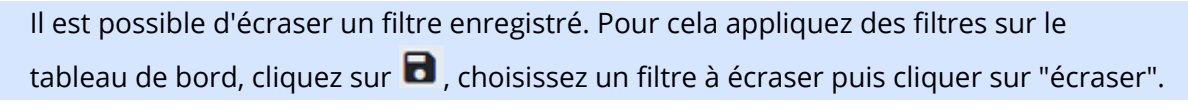

Sauvegarde du Filtre

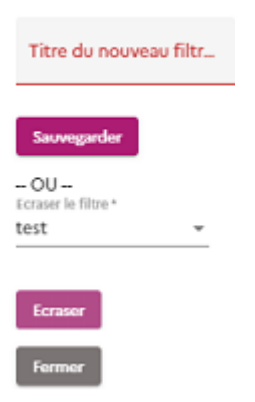

Les filtres sauvegardés sont personnels, les autres utilisateurs ne les voient pas.

Pour appliquer un filtre enregistré sélectionner le dans la liste en haut à droite du tableau.

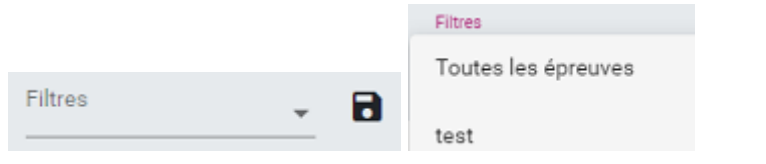

Un filtre par défaut existe pour afficher toutes les épreuves (pour réinitialiser les filtres appliqués)

### Exemples de lignes épreuves

- : Affichage des épreuves archivées. l'icône apparaît dans le libellé de  $\bullet$ l'épreuve si cette dernière est archivée.
- 17% **Distribution**  Pour les processus avec un avancement, celui-ci est indiqué en pourcentage.

Un code couleur est appliqué. La couleur foncée représente l'avancement réalisé et la couleur claire le reste à faire.

Le pourcentage d'avancement est visible uniquement quand il s'agit d'un processus ouvert avec de l'avancement.

Par exemple : La barre d'avancement du processus de "numérisation" apparaît le jour de l'épreuve.

- La liste des qualifications présentés d'une épreuve est consultable en cliquant sur les boutons:
	- Spécialités  $\circ$ : pour le domaine BTS.
	- Séries : pour les domaines EA et BGT. $\circ$

#### Épreuve à numériser (EXAMEN / CONCOURS )

**Mathématiques<br>MATHS**  $\left|\frac{28}{2000} \cdot 16\right|$   $\frac{1}{100}$  4 mai 2022  $\left|\frac{1}{120} \cdot 10\right|$  Lots : SIMPLE  $\left|$  Type : EP écrite  $\frac{54646}{54648}$ 

Le chargé de numérisation a accès uniquement au processus de numérisation.

 $100\%$ 

 $\geq$ 

ent supérieur et de la recherche, Cyclades Santorin-4.3.0 - Tous droits

### 6. Pied de page

Accès aux mentions légales et affichage de la version Santorin.